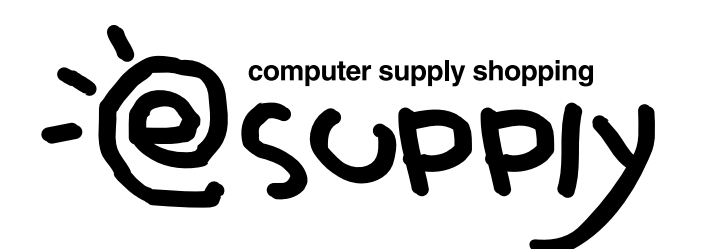

EEX-MABT01シリーズ

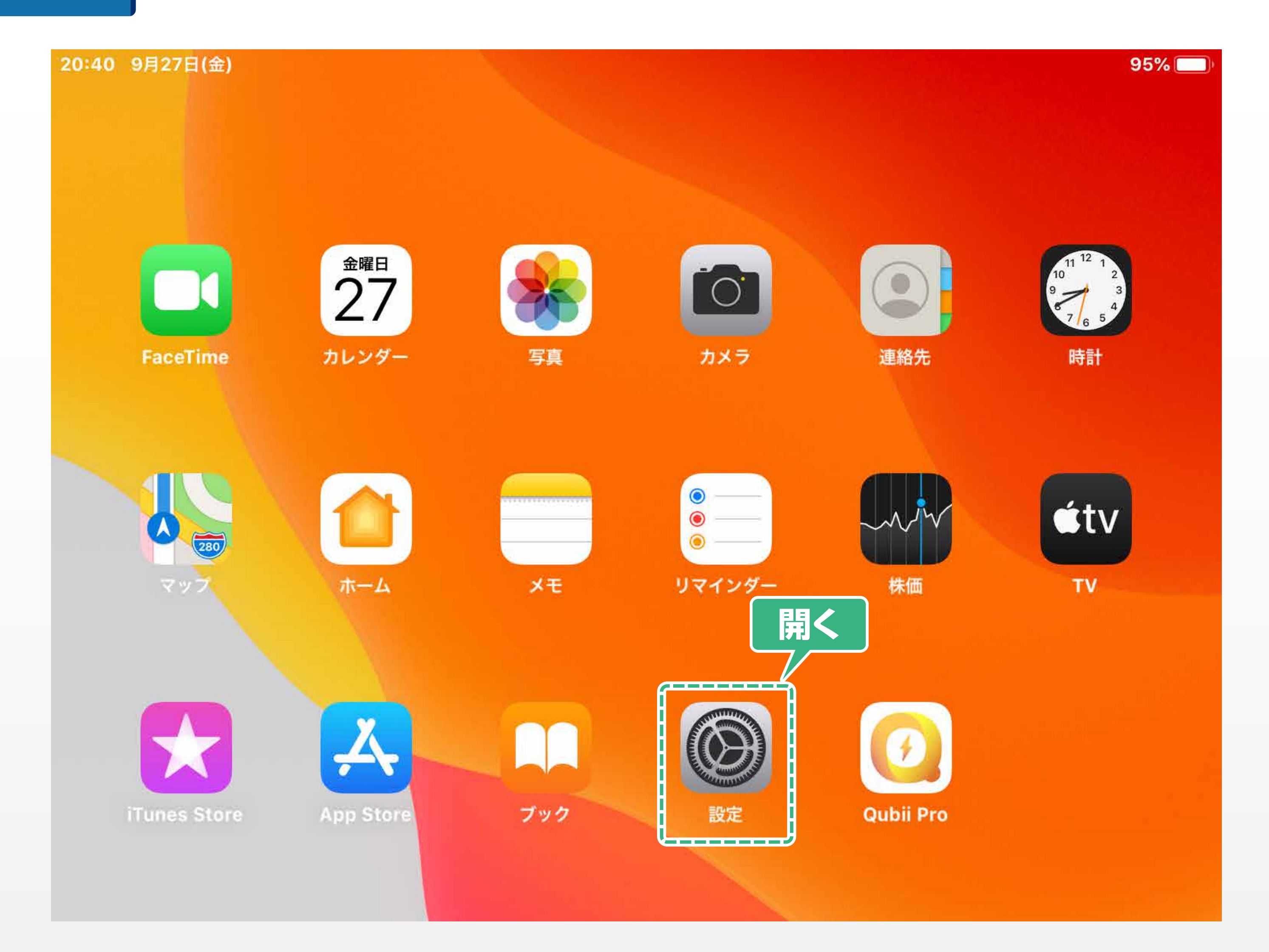

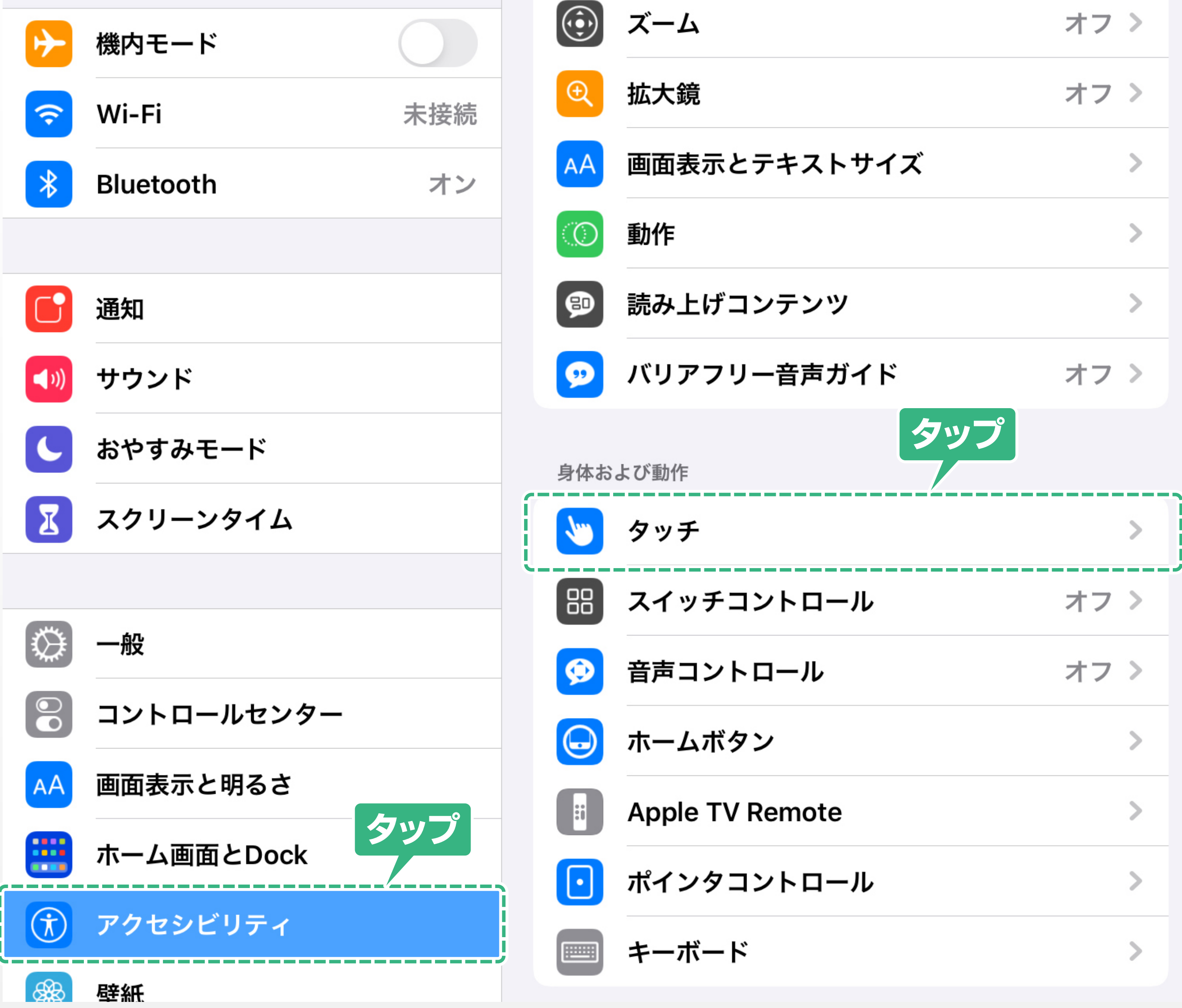

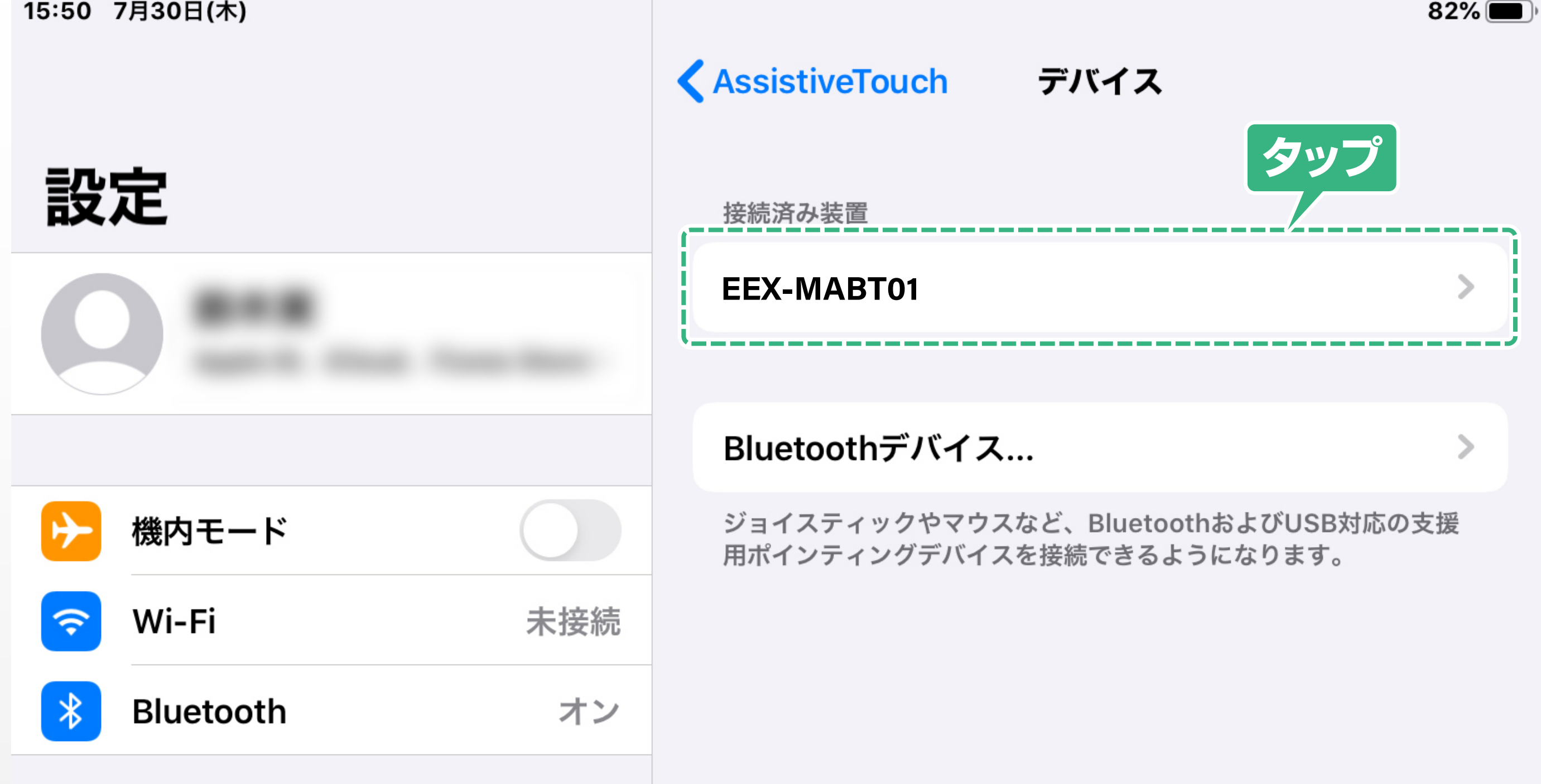

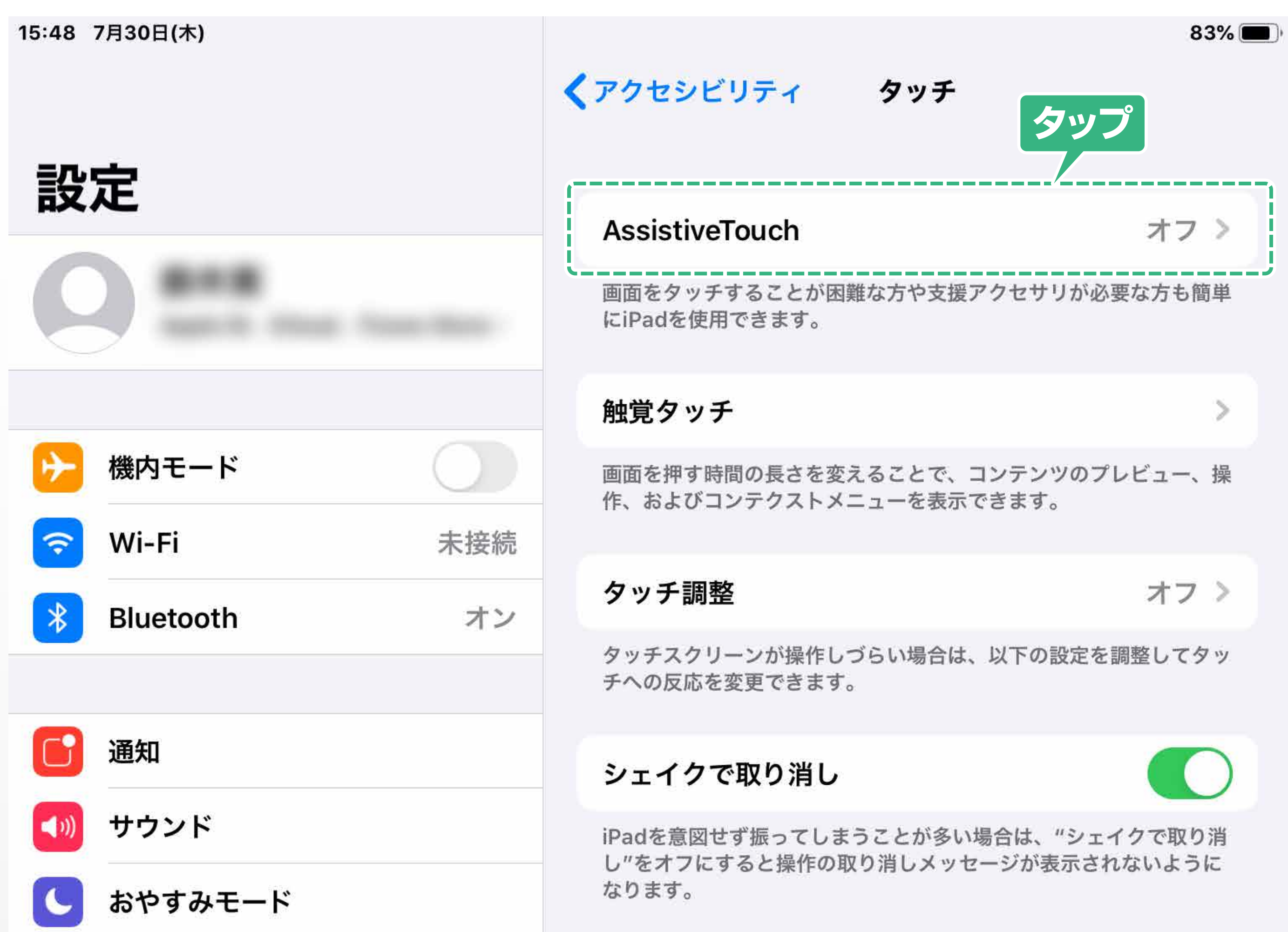

**タップ**

シングルタップ >

 $81\%$ 

編集

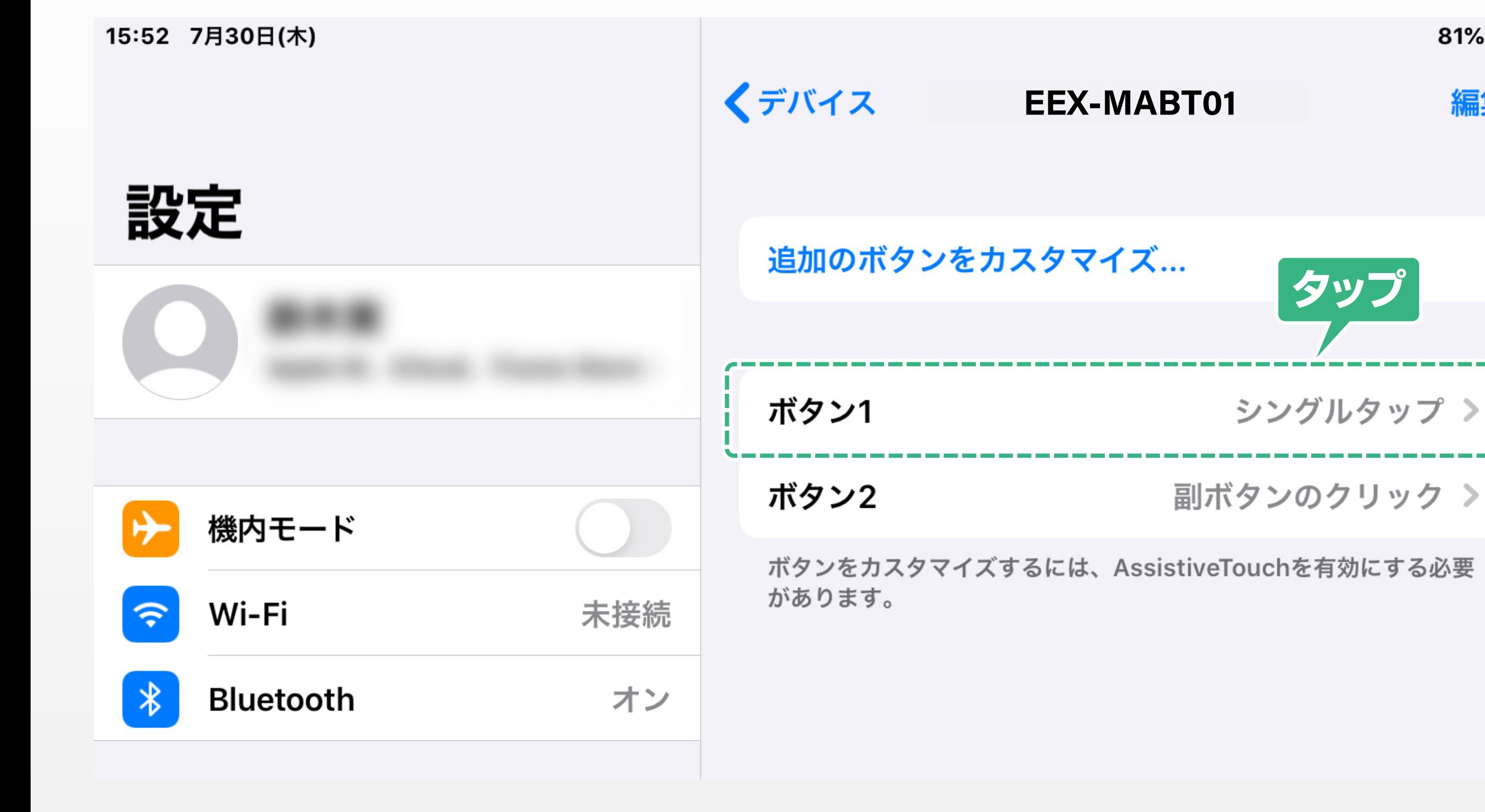

**2** 「アクセシビリティ」をタップし、 「タッチ」をタップします。 15:47 7月30日(木) アクセシビリティ 設定 アクセシビリティ機能を利用すると、iPadをより使いやすくなるよ うにカスタマイズすることができます。 視覚サポート

 $\begin{pmatrix} \frac{1}{\sqrt{3}} \\ \frac{1}{\sqrt{3}} \end{pmatrix}$  VoiceOver

 $83\%$ 

# **1** ホーム画面から「設定」を開きます。

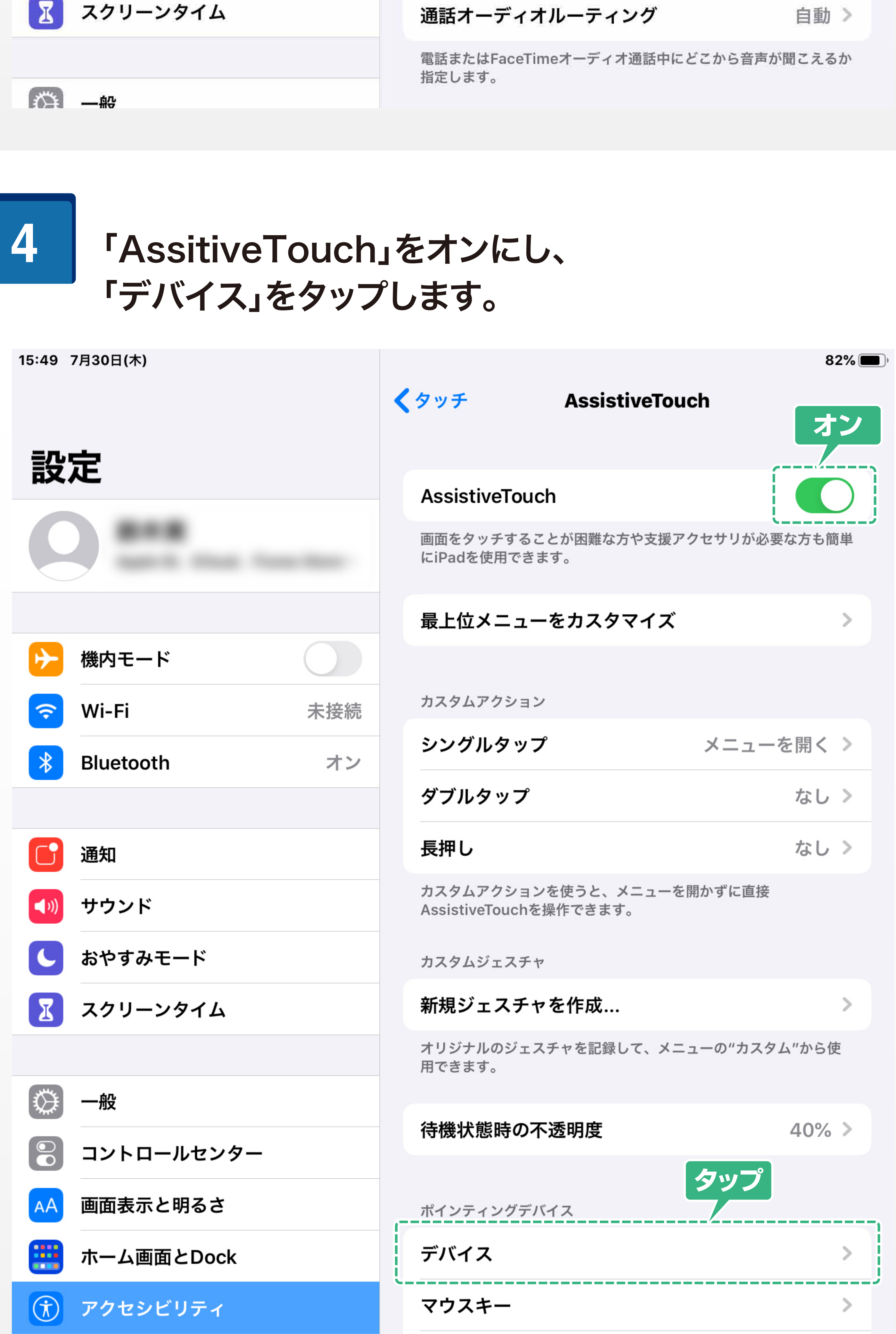

## 初回接続時は、以下の2ボタンまで設定されています。 ボタン1:シングルタップ ボタン2:副ボタンのクリック

**5** 「接続済みの装置」の中から、本製品をタップします。

# **6** 機能を変更したいボタンをタップします。

# **3** 「AssitiveTouch」をタップします。

#### ※iPadOS 13.3以前は以下の3ボタンまで設定されています。 ボタン1:シングルタップ ボタン2:メニューを開く

ボタン3:ホーム

# マウスボタンを設定する

### 削除したいボタンを左にスライドすると 「削除」が表示されるので、タップして設定を削除します。

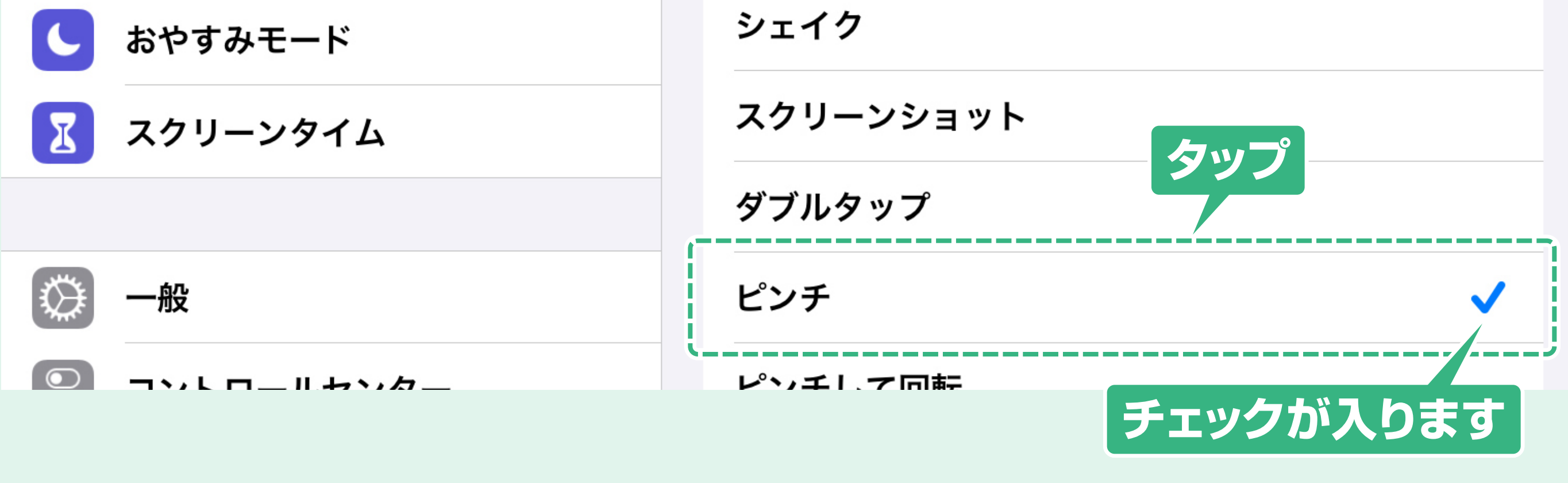

**1**

編集

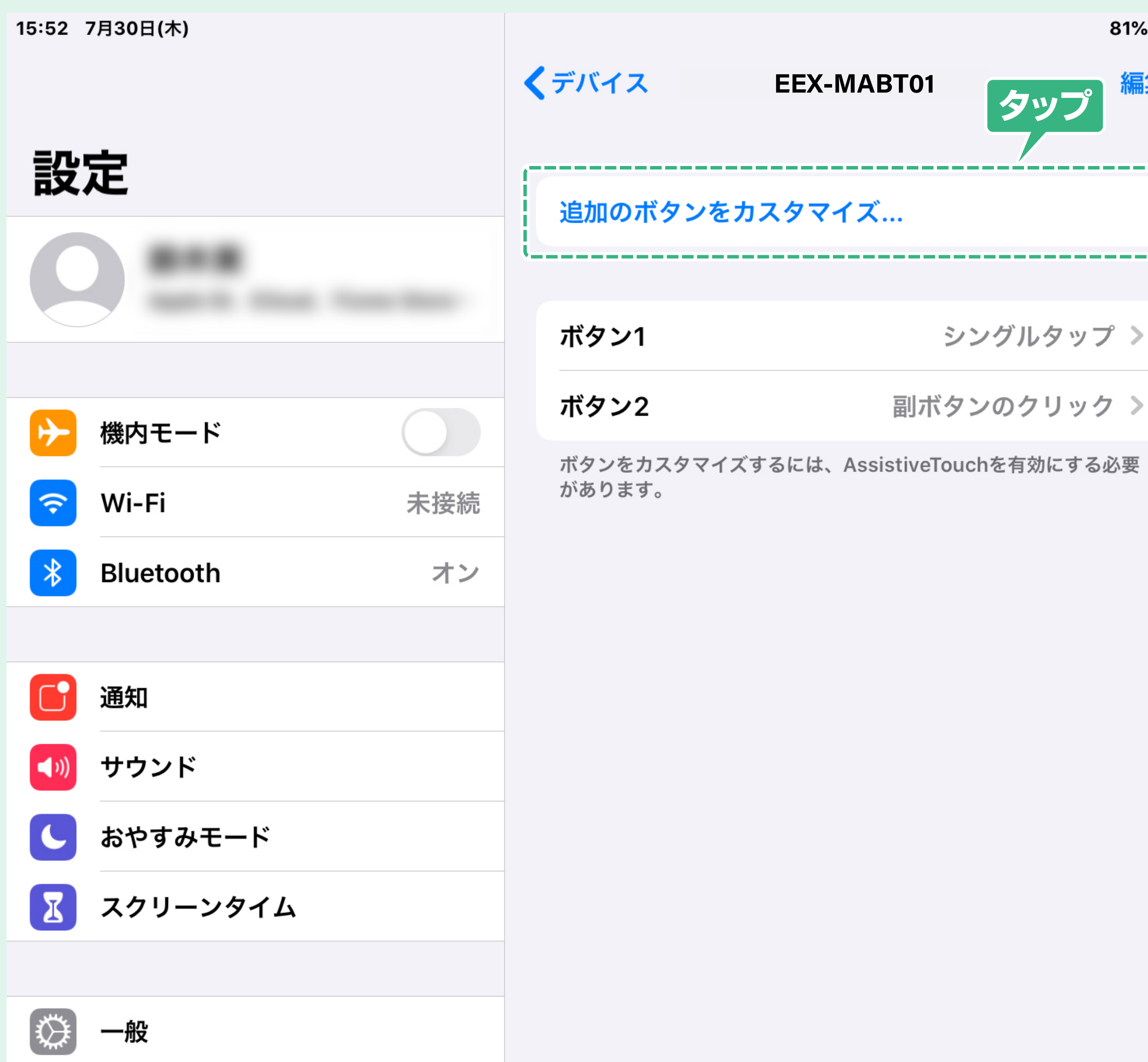

# ボタン設定を削除する場合

#### **3** 割り当てできる機能の一覧が表示されるので、 設定したい機能をタップします。 クップした燃食レーエニックお、ス ゎゖ゙ゕゖ゙ヷ゙ヷゔォ

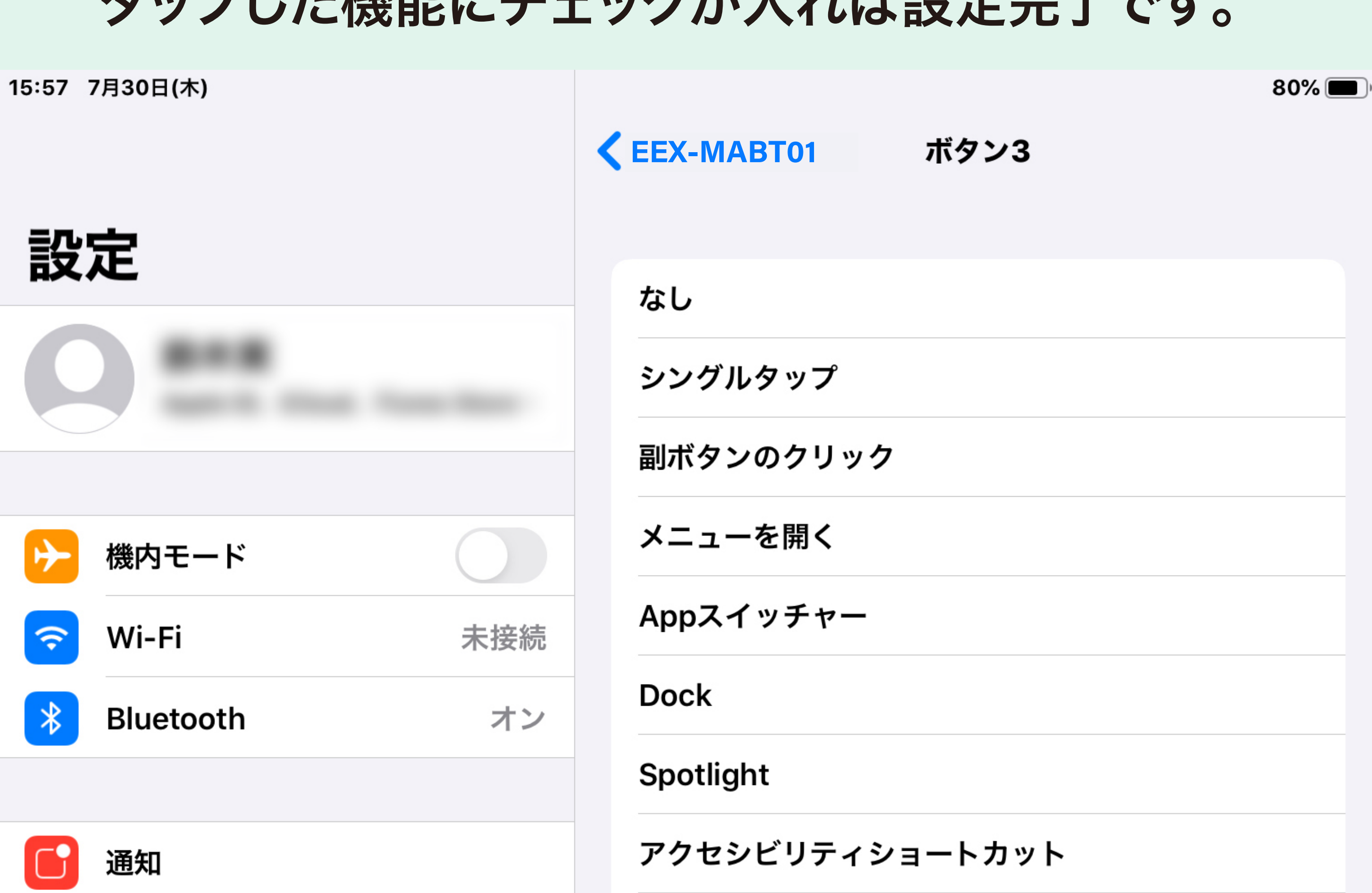

コントロールセンター

# ボタン3のボタンを設定する場合

「追加のボタンをカスタマイズ」をタップします。

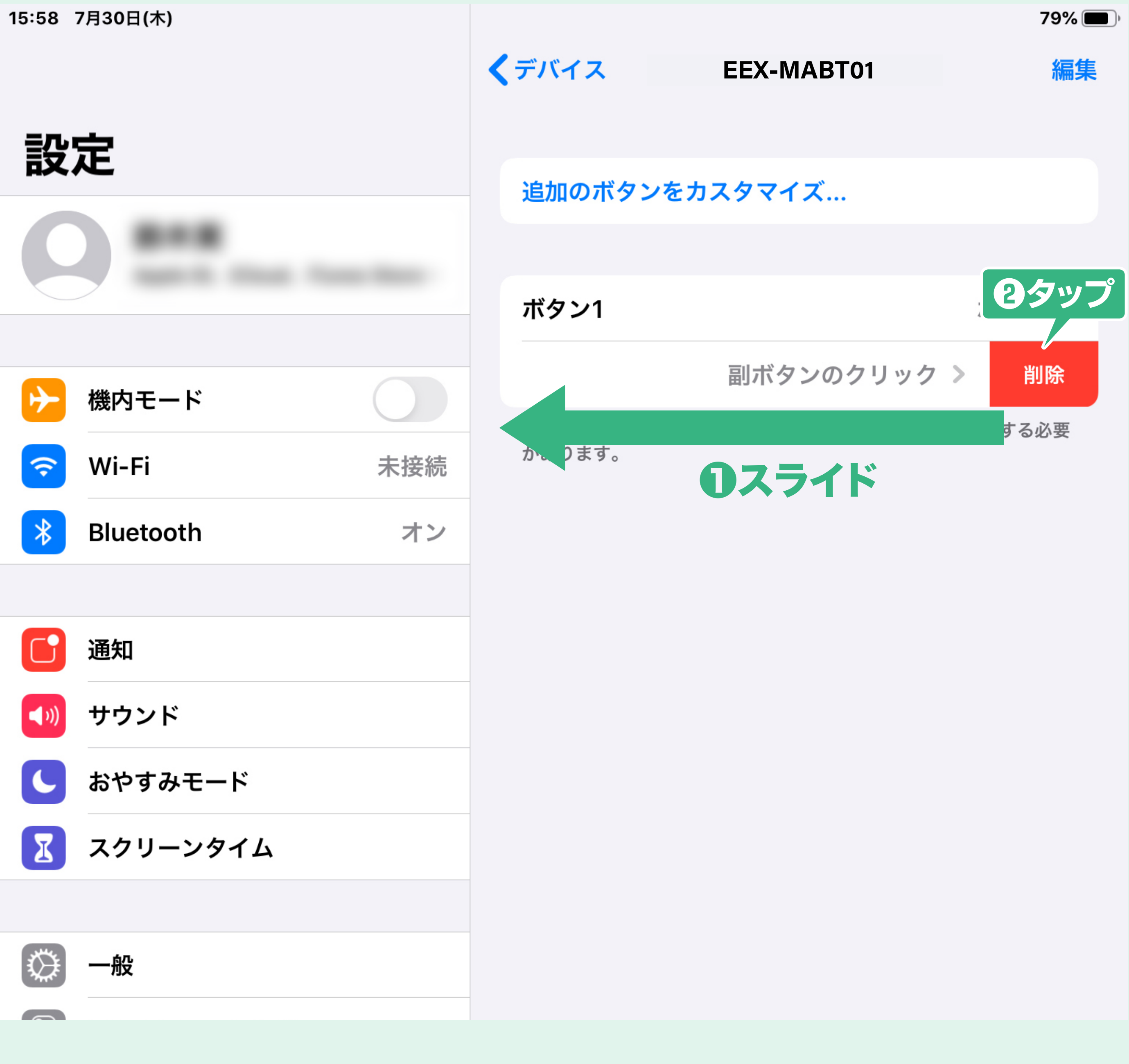

## **2** 「ボタンをカスタマイズ」のポップアップが 表示されている時に、ホイールボタンを押します。

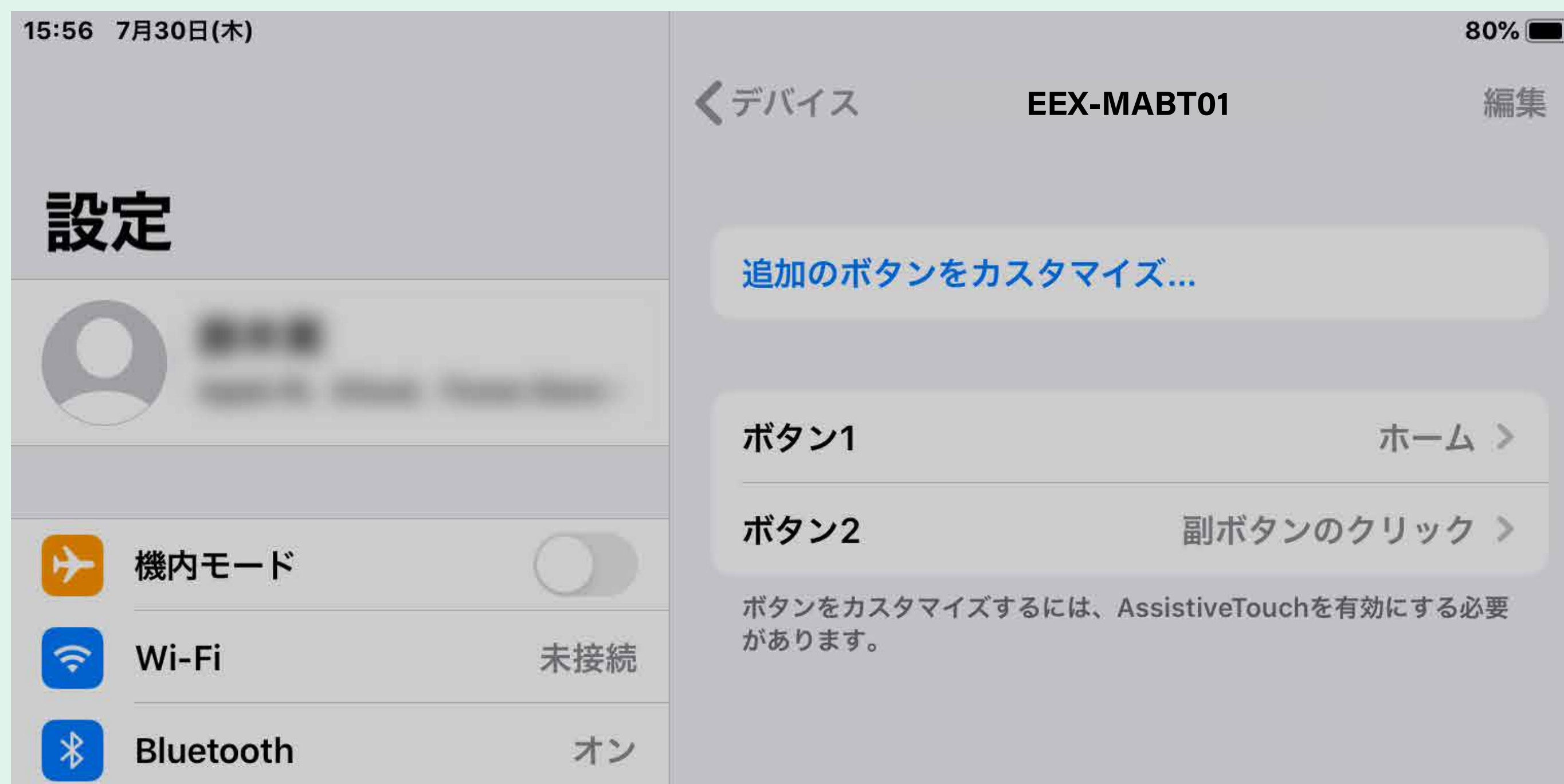

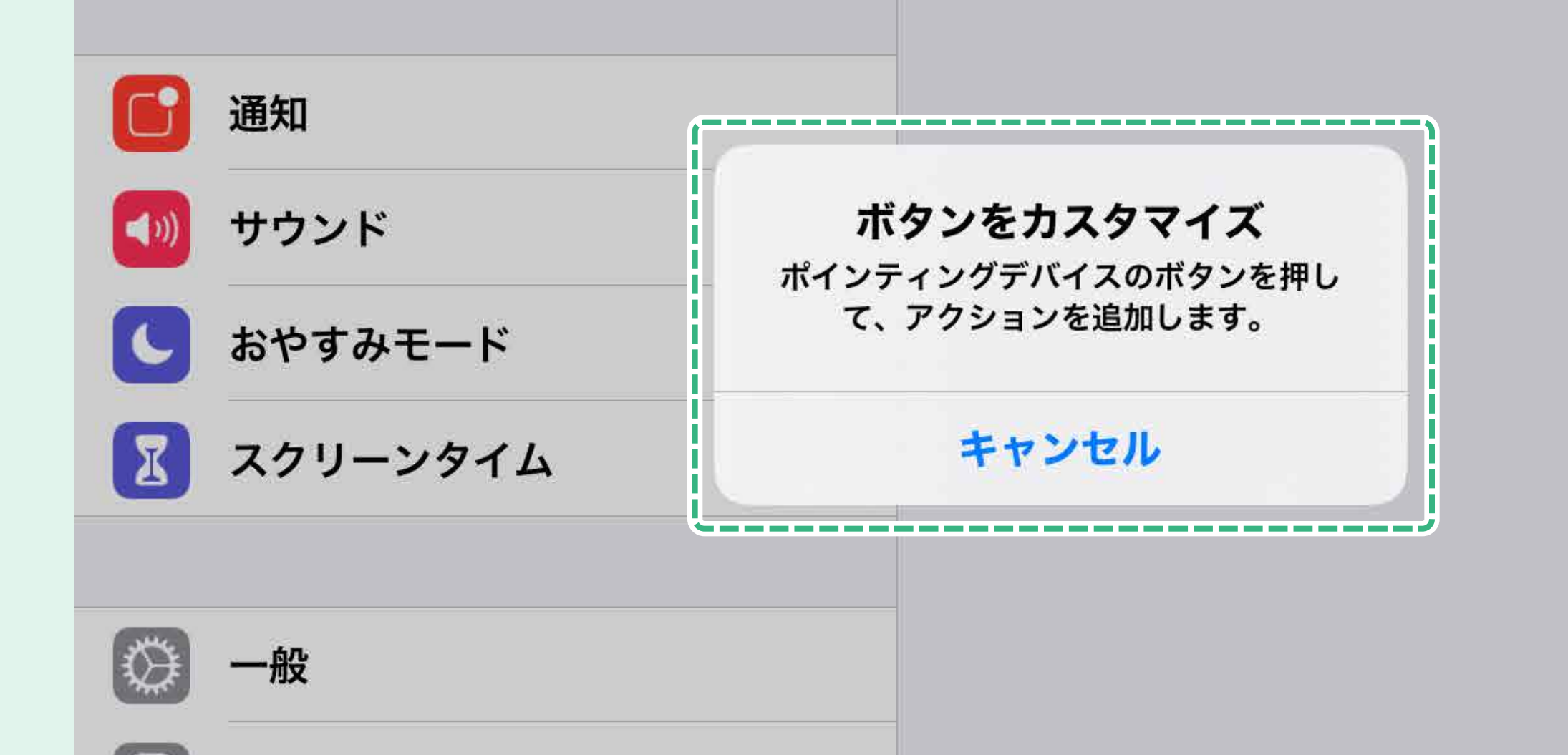

## **7** 割り当てできる機能の一覧が表示されるので、 設定したい機能をタップします。 タップした機能にチェックが入れば設定完了です。

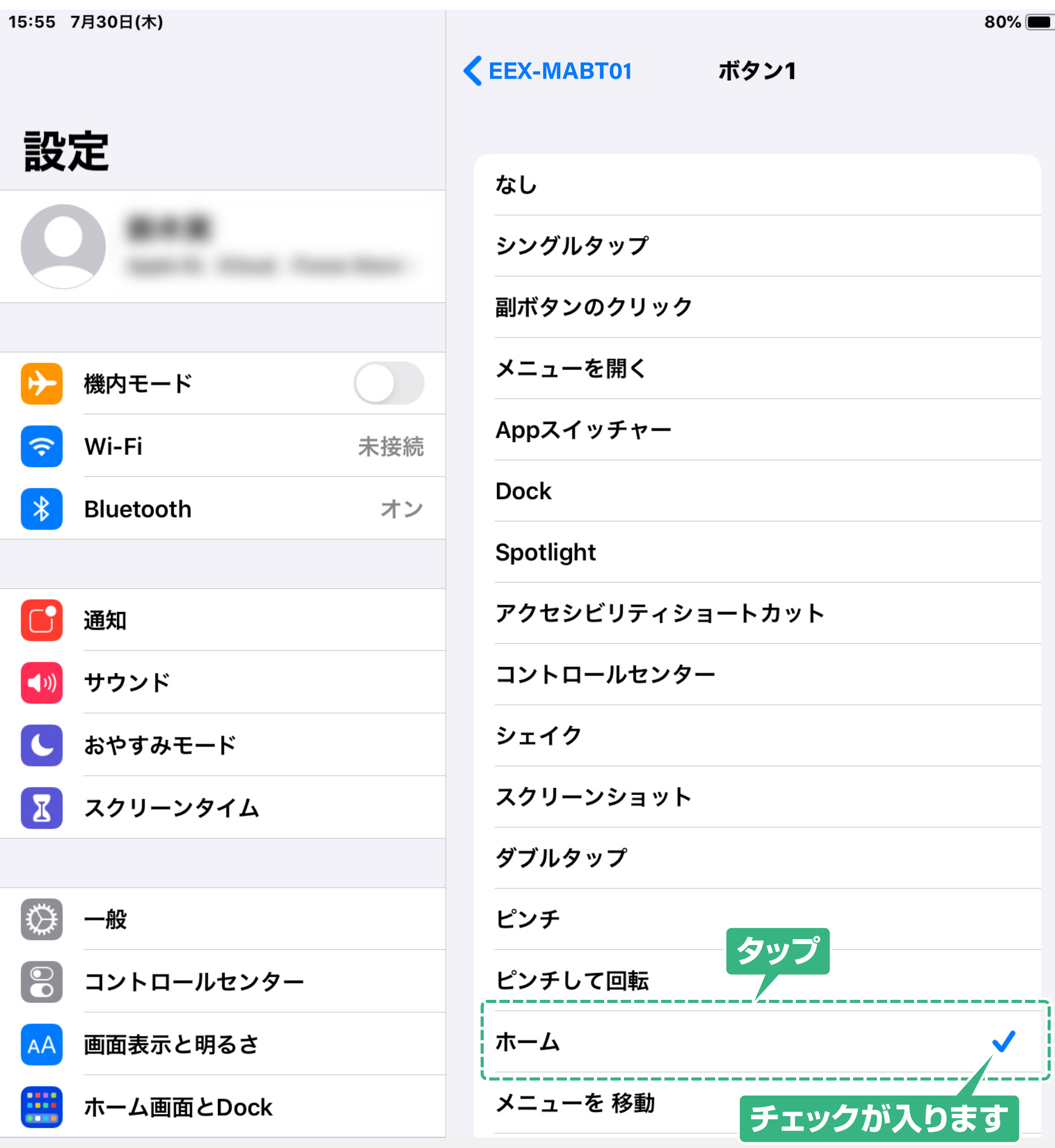

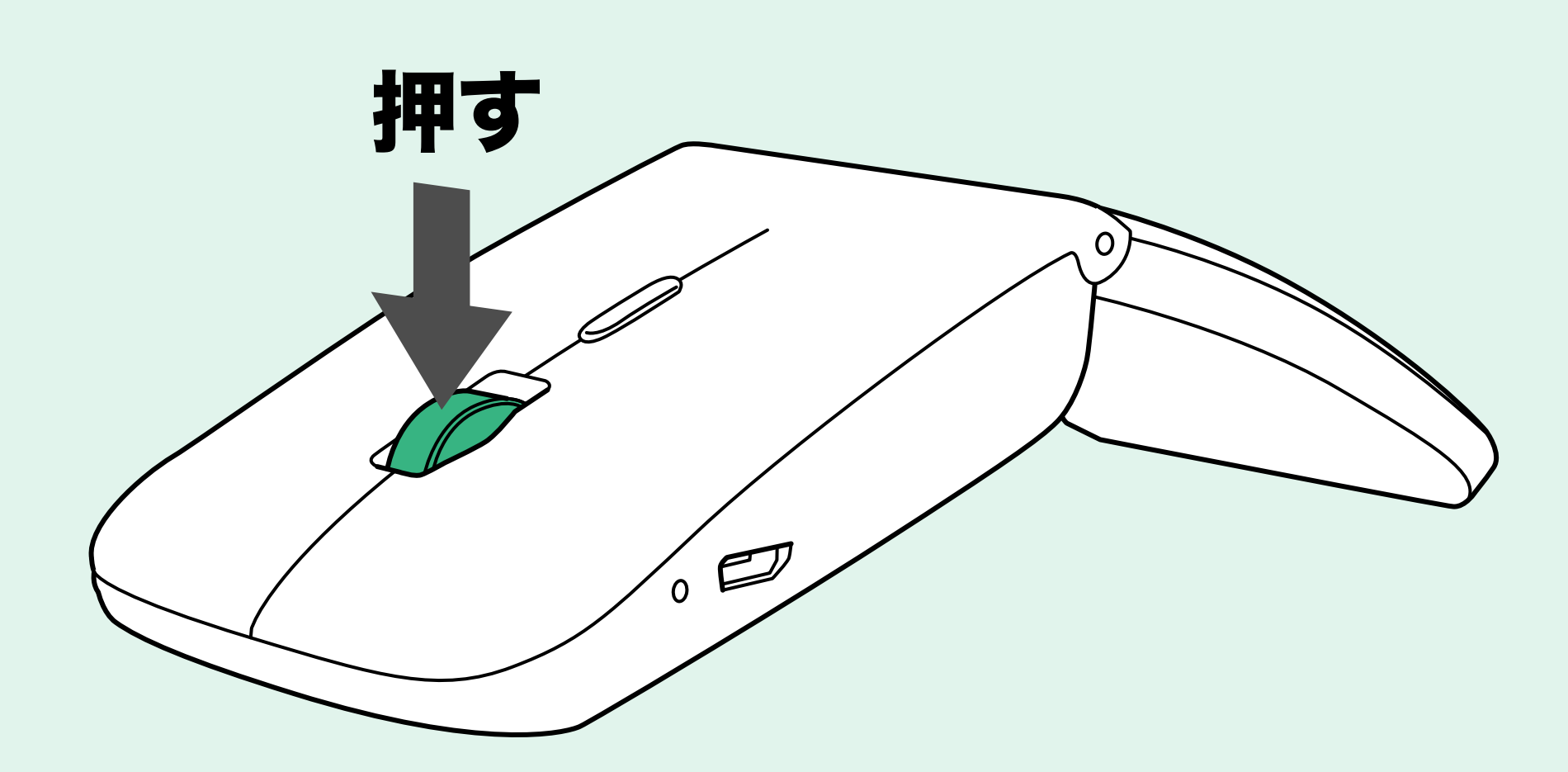

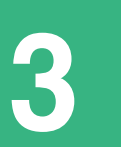

サウンド

 $\left( \bullet$